## Appendix A: Accessing the Section 106 and PPG Grant Applications

- 1. Go to *[www.grants.gov](https://www.grants.gov)*.
- 2. On the top menu bar, hover your mouse over "APPLICANTS."
- 3. Click on "How to Apply for Grants."

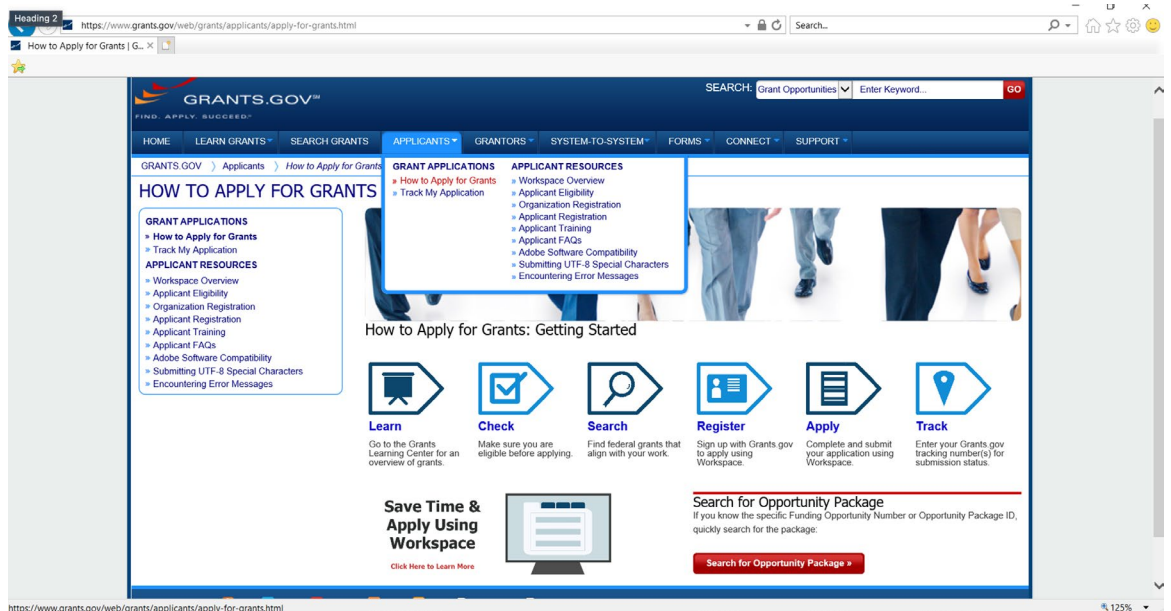

4. In the bottom right corner of the screen, click on the red box "Search for Opportunity Package."

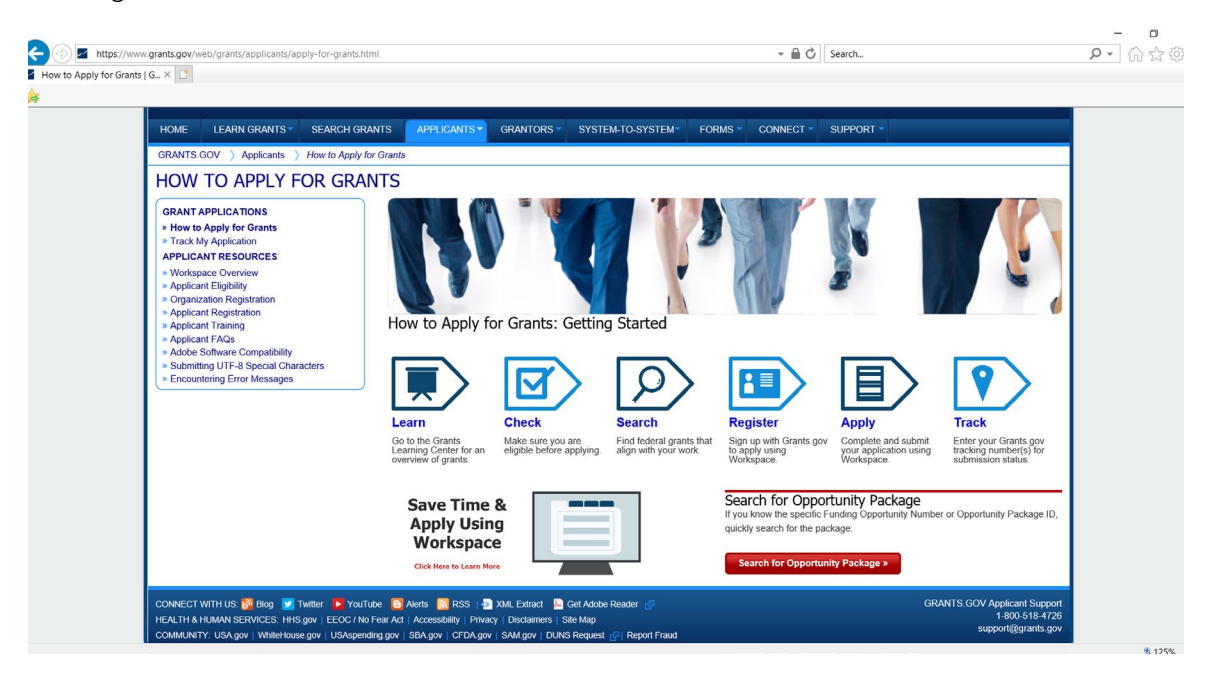

## **Clean Water Act Section 106 Tribal Guidance**

5. In the Funding Opportunity Number box, please enter EPA-CEP-01.

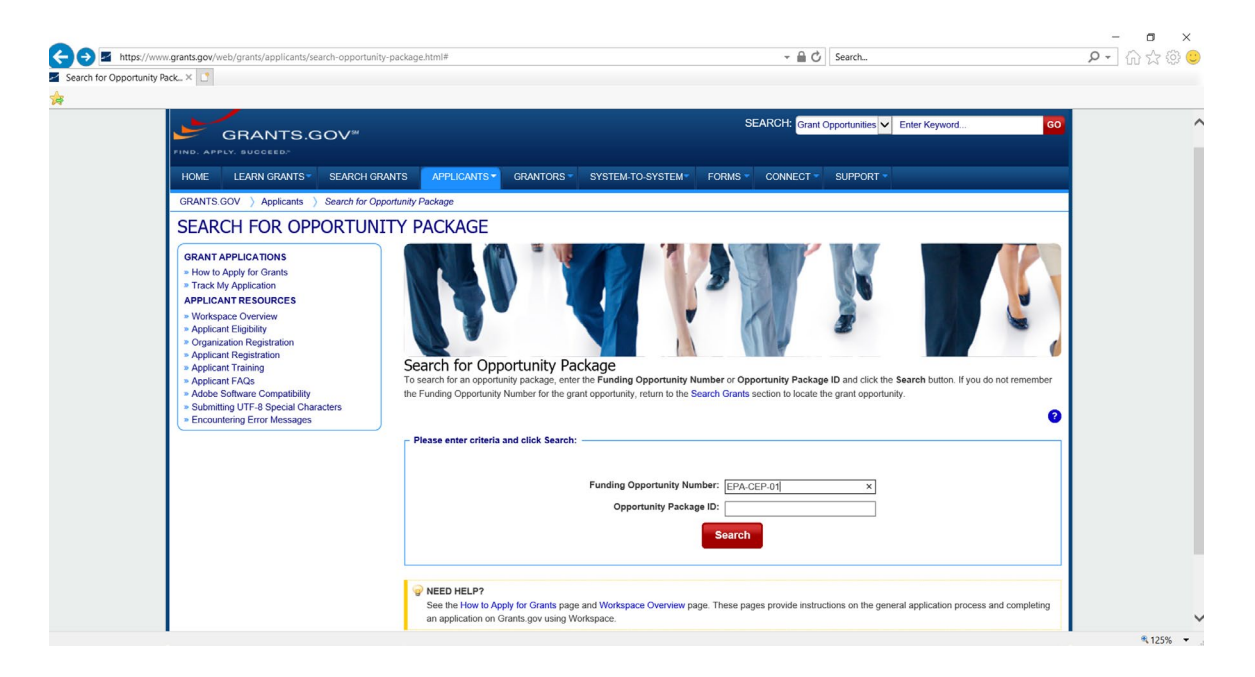

6. The page below will appear. Next to the applicable Assistance Listing (CFDA) #, click one of the options in the "Actions" column: "Preview" or "Apply." The Assistance Listing # for the individual Section 106 grant is 66.419 and for the Performance Partnership Grant (PPG) is 66.605. For more Assistance Listing #s, see Chapter 9: Other Funding Options.

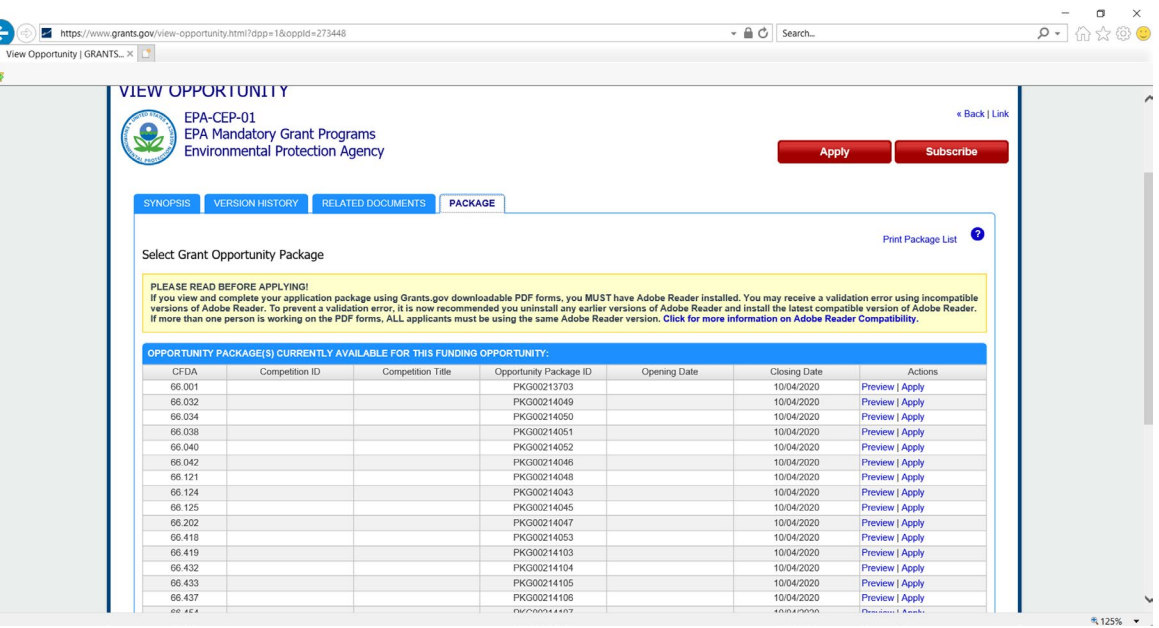